## **Instrukcja pierwszego logowania do Wirtualnej Uczelni**

- 1. Wchodzimy na stronę<https://wu.akademia.kalisz.pl/>
- 2. Klikamy ,,Zaloguj''

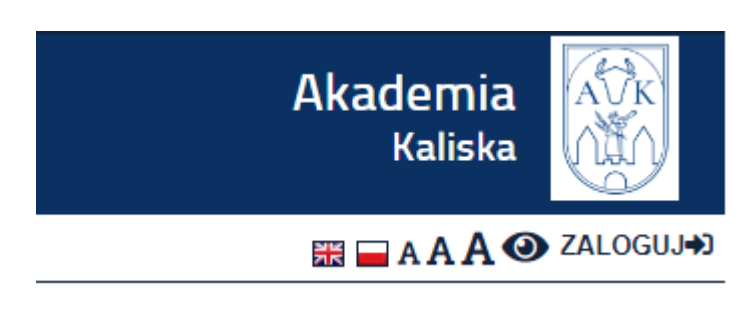

3. Klikamy ,,Przypomnij / Aktywuj hasło''

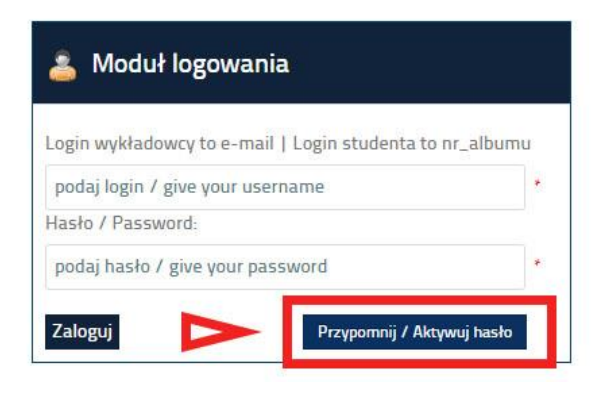

4. Wpisujemy swój numer albumu, a poniżej uczelniany adres email

Przypomnij / Aktywuj hasło

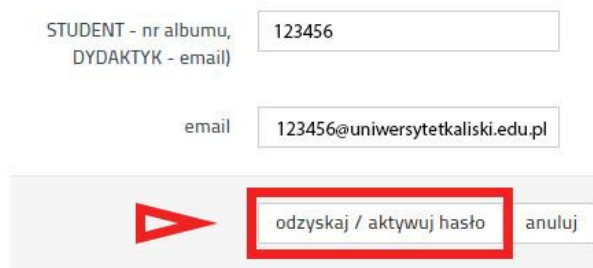

5. Klikamy Odzyskaj / aktywuj hasło

- 6. Otwieramy pocztę uczelnianą
- 7. Na poczcie pojawi się email ,,Zmiana hasła w Wirtualnej Uczelni''

noreply@akademia.kalisz.pl Zmiana hasła w Wirtualnej Uc... Podgląd nie jest dostępny.

8. Klikamy link, który znajduje się w treści maila

## Zmiana hasła dla Wirtualnej Uczelni

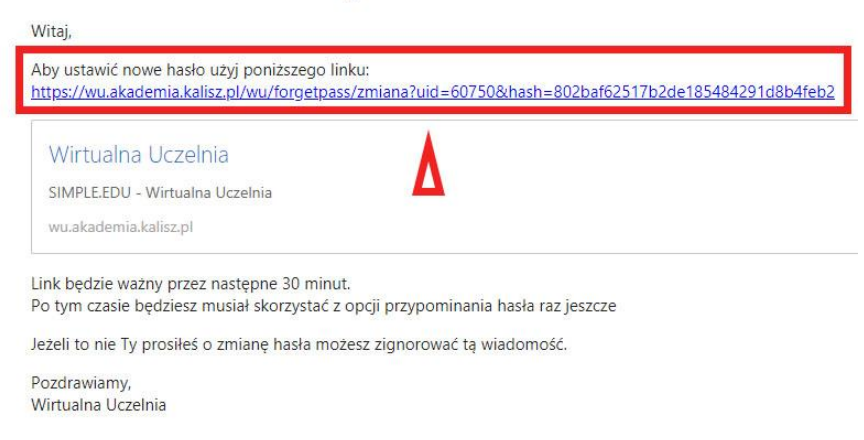

## 9. Otworzy nam się strona z formularzem

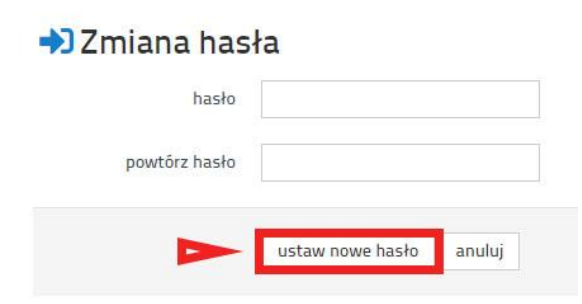

- 10. Wpisujemy dwa razy hasło, którego chcemy używać
- 11. Klikamy ,,Ustaw nowe hasło''
- 12. Hasło zostało zapisane, teraz możemy się zalogować